For Help, please call 781-891-ASK1 or press the Help button on the control panel.

# **Need to use Whiteboard/Chalkboard?**

Use the touchscreen monitor on the podium. **Please note**, in select classrooms, there is a Smart Board next to the projector screen instead of the touchscreen monitor.

#### **SMART Notebook**

Launch the Smart Notebook app on the computer Desktop. The SMART Notebook provides an endless document in which you can write, draw and erase. In the Notebook, you can create as many pages as you wish, navigate among them and take screenshots. Your work can then be exported as a pdf or PPT file and can then be emailed or uploaded to Blackboard.

### **SMART Notepad**

Placing the tip of the pen on the display (when the Windows 10 desktop is shown) will open the SMART Notepad for you on which you can hand-write notes. To erase them, use the top of the pen. The color of the ink can be changed via the top three buttons on the right-hand side of the display. The color options are black, red and blue. A fourth button brings up a pallet with further ink options.

# **Pen/Stylus**

You can write or draw with the pen, and by inverting the pen - erase with it. You may need to Orient the pen first to improve the precision of touch: click on the Orient icon on the Desktop and follow the steps.

# **Other Features**

- o You can use the pen to annotate webpages.
- $\circ$  You can use the pen to annotate with Microsoft products such as Word, Excel and PowerPoint (in non-presenter mode), click **Draw**. Select the pen color and **Draw with Touch**. Your pen annotations will be embedded in the document. To switch to a mouse mode, click on the mouse icon on the top of the screen:
- o With everything else use SMART Podium's Smart Ink.
- o Remember,

use the pen for written input *and* your finger as a virtual mouse.

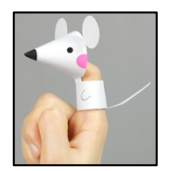

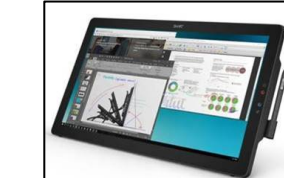

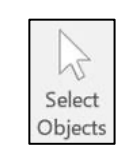

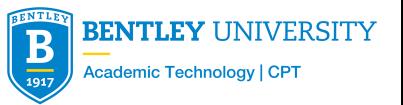

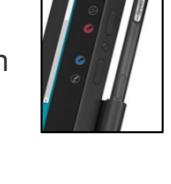

**SMART** lotebook